# 奉行シリーズ サポート技術情報

OBC 定型文書

### 源泉徴収票を Web 照会するための事前設定 (給与奉行J11)

#### **奉行 Edge 給与明細電子化クラウド for 奉行シリーズ / 給与奉行J11**

『給与明細電子化クラウド』で、源泉徴収票を Web 照会するための設定内容をご案内します。

**『給与奉行』で必要な設定 ……………………………………………………………1 ページ**

**『奉行 Edge 給与明細電子化クラウド』の管理ポータルで必要な設定…………2ページ**

### **『給与奉行』で必要な設定**

1. [導入処理]-[運用設定]-[給与明細電子化クラウド運用設定]メニューの[基本設定]ページで、 源泉徴収票の照会設定の単位を登録します。

(例)設定単位を「部門別」にした場合は、部門ごとに源泉徴収票の公開日時などを設定できます。

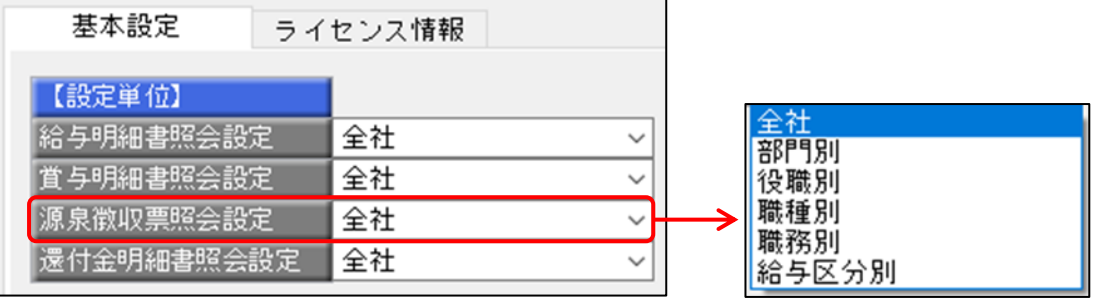

2. [給与明細電子化クラウド]-[明細書照会]-[明細書照会設定]-[源泉徴収票照会設定]メニューで、 手順1で設定した単位ごとに、源泉徴収票の公開日時などを登録します。

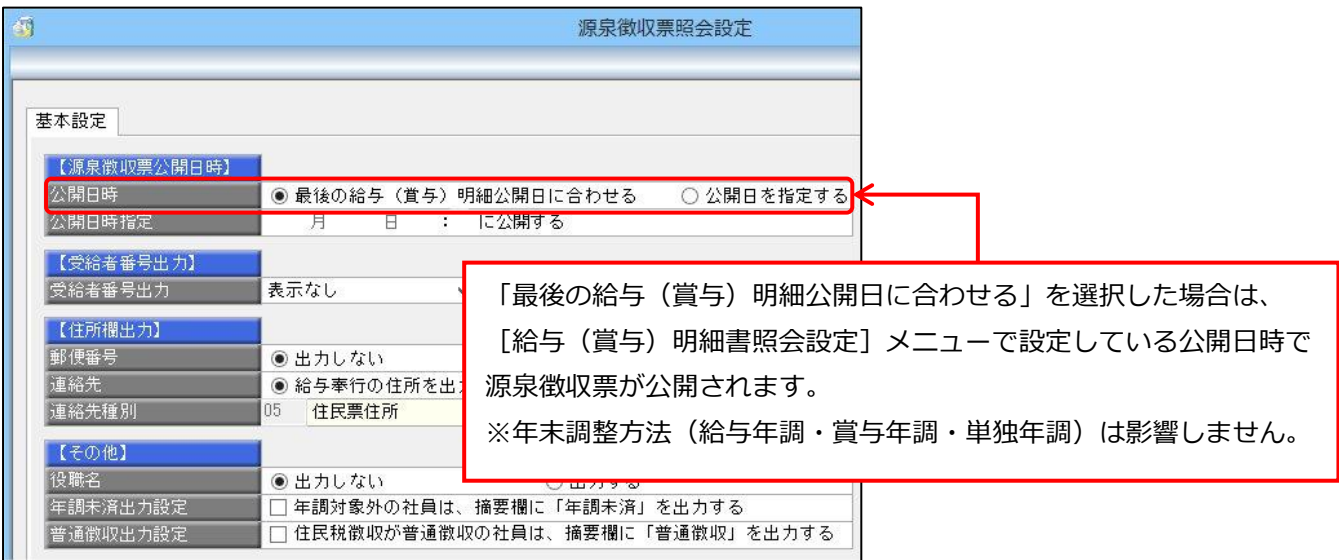

※「連絡先」「連絡先種別」は、『人事奉行』を使用していない場合表示されません。

3. [社員情報]-[社員情報登録]メニューの[明細書]ページで、

源泉徴収票の Web 照会を「1:する」にして登録します。

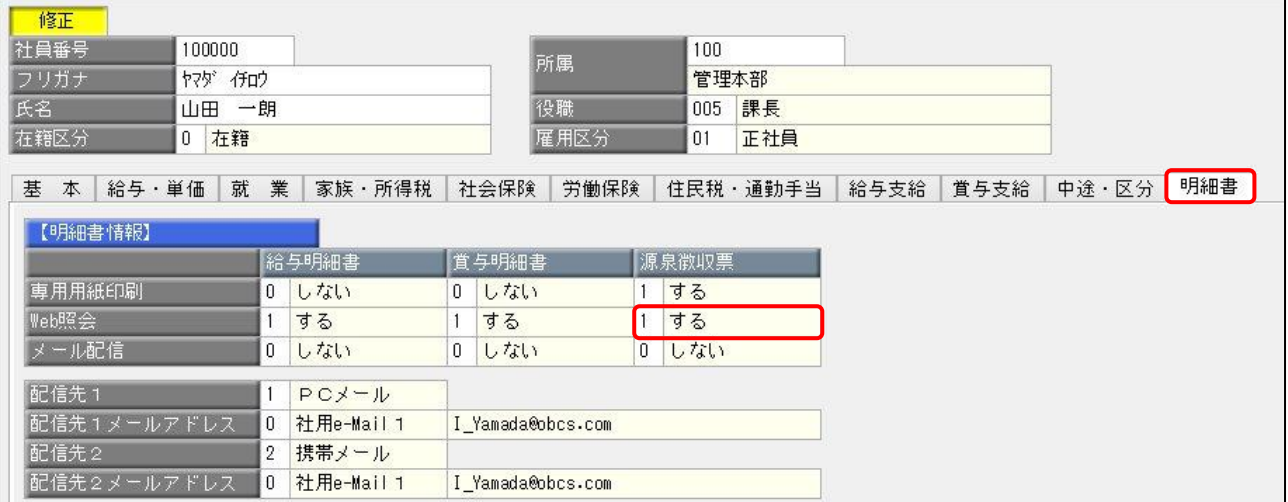

## **『奉行Edge 給与明細電子化クラウド』の管理ポータルで必要な設定**

4.『奉行 Edge 給与明細電子化クラウド』の[管理ポータル]にログインします。

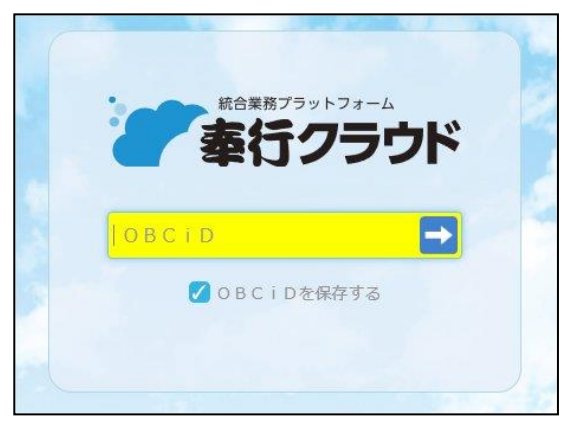

5. [セキュリティ]-[メニュー権限]メニューを開きます。

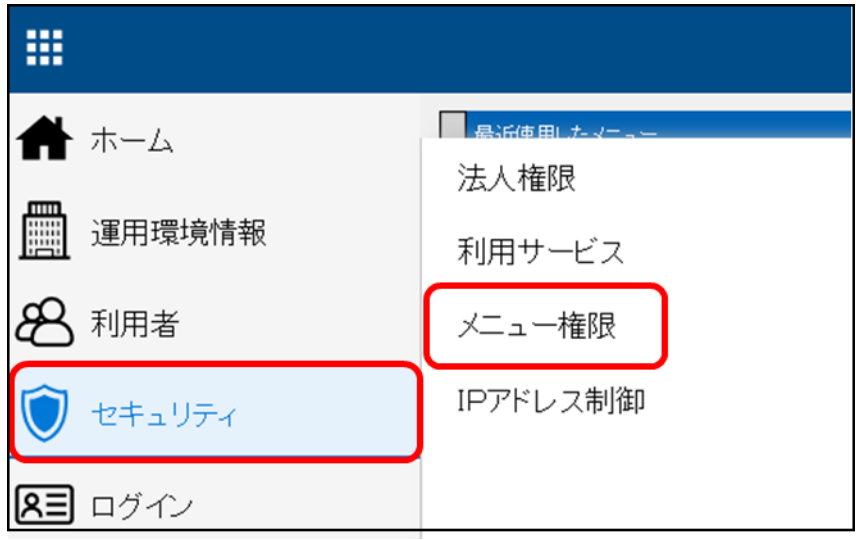

6. サービス選択画面で『奉行 Edge 給与明細電子化クラウド for 奉行シリーズ』を選択します。

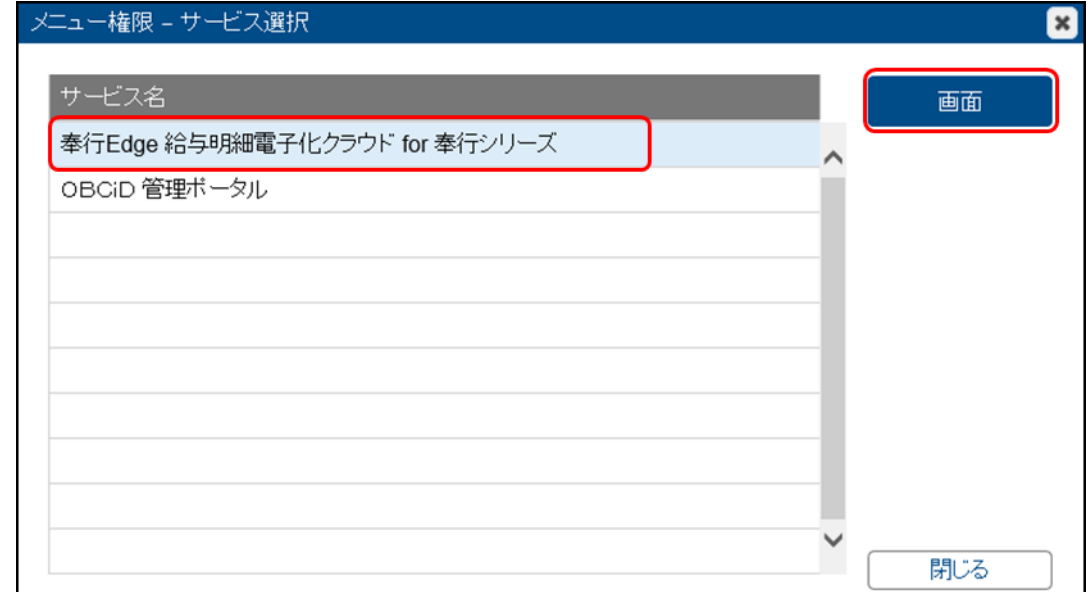

7.メニュー権限パターンの修正アイコンをクリックします。

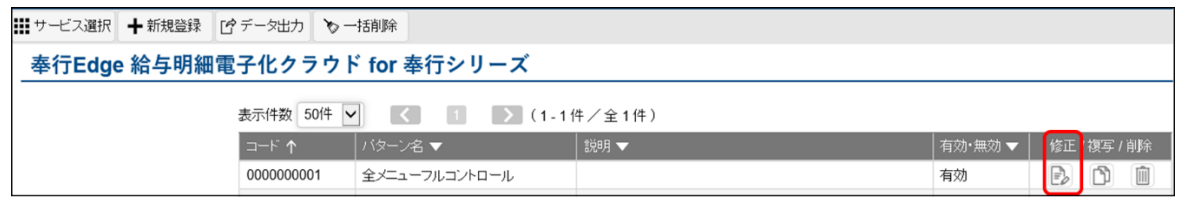

8. メニュー体系から[源泉徴収票照会]メニュー選択し、「許可」にチェックをつけます。 必要に応じて、設定対象(「利用者単位」、または「組織単位」)を追加して登録してください。

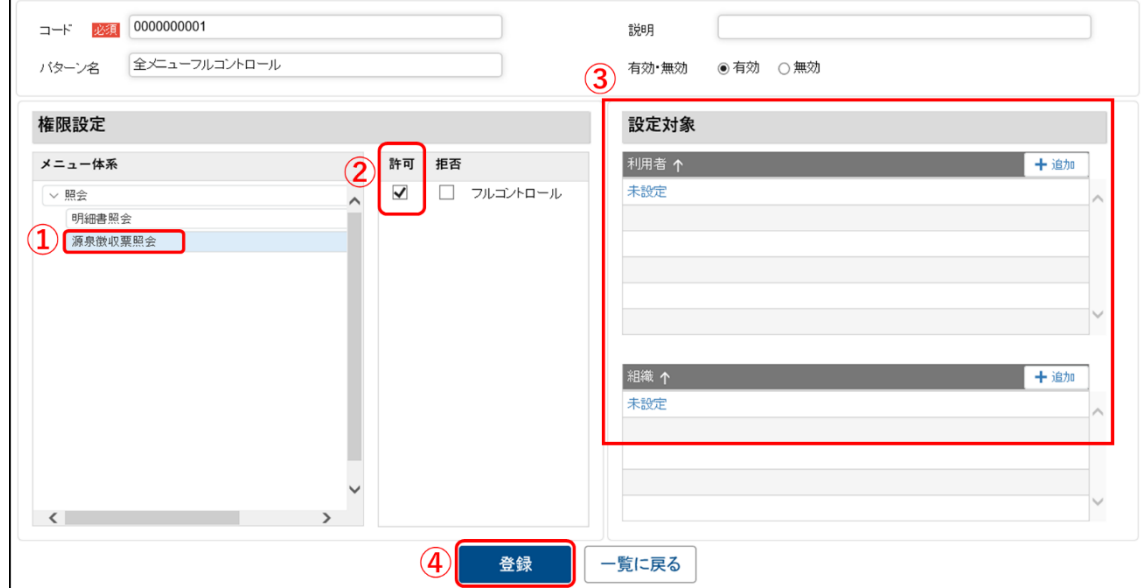